$\boxed{3}$  $\circ$  $\sqrt{\frac{1}{\sqrt{N}}\sqrt{\frac{1}{\sqrt{N}}\sqrt{\frac{1}{\sqrt{N}}}}\sqrt{\frac{1}{\sqrt{N}}\sqrt{\frac{1}{\sqrt{N}}}}}}$  $\begin{picture}(120,117) \put(0,0){\vector(1,0){100}} \put(15,0){\vector(1,0){100}} \put(15,0){\vector(1,0){100}} \put(15,0){\vector(1,0){100}} \put(15,0){\vector(1,0){100}} \put(15,0){\vector(1,0){100}} \put(15,0){\vector(1,0){100}} \put(15,0){\vector(1,0){100}} \put(15,0){\vector(1,0){100}} \put(15,0){\vector(1,0){100}} \put(15,0){\vector(1,0){100$ (HDM3) (HDM4) (OFTICAL)  $\bigodot$   $\bigodot$   $\bigod$  $\begin{array}{c} \hline \text{ } \\ \hline \text{ } \\ \hline \text{ } \\ \hline \end{array}$  $\begin{picture}(42,4) \put(0,0){\line(1,0){155}} \put(15,0){\line(1,0){155}} \put(15,0){\line(1,0){155}} \put(15,0){\line(1,0){155}} \put(15,0){\line(1,0){155}} \put(15,0){\line(1,0){155}} \put(15,0){\line(1,0){155}} \put(15,0){\line(1,0){155}} \put(15,0){\line(1,0){155}} \put(15,0){\line(1,0){155}} \put(15,0){\line(1,0){155}} \put$  $\begin{picture}(120,15) \put(0,0){\line(1,0){155}} \put(15,0){\line(1,0){155}} \put(15,0){\line(1,0){155}} \put(15,0){\line(1,0){155}} \put(15,0){\line(1,0){155}} \put(15,0){\line(1,0){155}} \put(15,0){\line(1,0){155}} \put(15,0){\line(1,0){155}} \put(15,0){\line(1,0){155}} \put(15,0){\line(1,0){155}} \put(15,0){\line(1,0){155}}$  $\bigcirc$  $\mathbb{Q}$  $(\widehat{\mathsf{ENTER}})$ **/ ENTERSETUP** ( $\hat{\varphi}$ )  $\begin{picture}(150,10) \put(0,0){\line(1,0){10}} \put(15,0){\line(1,0){10}} \put(15,0){\line(1,0){10}} \put(15,0){\line(1,0){10}} \put(15,0){\line(1,0){10}} \put(15,0){\line(1,0){10}} \put(15,0){\line(1,0){10}} \put(15,0){\line(1,0){10}} \put(15,0){\line(1,0){10}} \put(15,0){\line(1,0){10}} \put(15,0){\line(1,0){10}} \put(15,0){\line($ BOSURROUND SURROUND STEREO TARGE **EXAMPLE DEVANCES COMMENT WPS GRAVAMMARIA FRR145 7R1** 

# ■ **UPDATING THE UNIT'S FIRMWARE**

When the unit is turned on for the first time after a new version of the unit's firmware has been released, a message indicating that a firmware update is available will be displayed on the TV screen, and an envelope icon ( $\blacksquare$ ) will be displayed in the setup menu.

New firmware that provides additional features or product improvements will be released as needed. If the unit is connected to the Internet, you can download the firmware via the network and update it.

> **1Press the SETUP (** $\hat{\varphi}$ **) key twice.**

The unit's firmware can be updated as follows.

- **2** Use the ▲/▼ keys to select "Network", and then **press the ENTER key.**
- **3** Use the ▲/▼ keys to select "Network Update", and **then press the ENTER key.**

• To cancel the operation without updating the firmware, press the SETUP  $(3)$  key

- Update firmware from "Network Update" in the setup menu.
- Update firmware by connecting a USB flash drive to which the unit's firmware update has been saved.
- Update firmware using the dedicated MusicCast CONTROLLER app installed on a mobile device. Follow MusicCast CONTROLLER guides to operate the app and update the firmware.

### **Using "Network Update" in the setup menu to update firmware**

The setup menu is displayed on the TV screen.

#### ${\bf 5}$  When "Success!" is shown in the front panel display, press the  $\Phi$  (power) **key on the unit's top panel.**

The following screen is displayed when firmware updates are available.

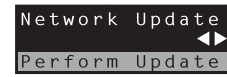

- If the firmware update fails, use the  $\phi$  (power) key to turn the unit off and then on again, and repeat the procedure from step 1 again.
- If "XXXXSumError" is displayed, a problem with communications over the network has occurred. Check communications status, use the  $\omega$  (power) key to turn the unit off and then on again, and then repeat the procedure from step 1 again.

#### **Notes**

- Do not operate the unit or disconnect the power cable or network cable during firmware update. Firmware update takes about 20 minutes or more (depending on your Internet connection speed).
- If the Internet connection speed is slow, or the unit is connected to the wireless network, network update may not be possible depending on the condition of the network connection. In this case, update the firmware using the USB flash drive.
- To perform the following procedure, your TV must be connected to the unit via HDMI.
- For details on update, visit the Yamaha website.

• If the firmware update fails, use the  $\Phi$  (power) key to turn the unit off and then on again, and repeat the procedure from step 1 again. If the firmware update fails again, confirm the USB flash drive is correctly connected to

• If any of the following messages are displayed, a problem has occurred during the update.

- "Not found":–the USB flash drive again.
- "XXXXSumError":
- flash drive

### **4 Press the ENTER key.**

The TV screen goes black and firmware update begins.

Update progress is displayed on the front panel display while firmware is updated.

The firmware update is complete.

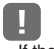

## **Updating firmware with connection of a USB flash drive**

Download the latest firmware version from the Yamaha website to a USB flash drive, which can then be used to undate the unit's firmware See information provided when updating firmware for details.

### **1 Save this unit's firmware to a USB flash drive.**

**2 Turn off the unit.**

#### **3 Connect the USB flash drive to the UPDATE ONLY jack on the unit's**

**rear panel.**

#### **4 Select "FW UPDATE" in the advanced setup menu, and press the**

#### $\overline{\textbf{5}}$  Use ▲/▼ key to select "Start OK?", and press the ENTER key.

**ENTER key.**

The firmware update begin.

Update progress is displayed on the front panel display while firmware is

updated.

# **6 When "Success!" is shown in the front panel display, press the (power)**

**key on the unit's top panel.**

The firmware update is complete.

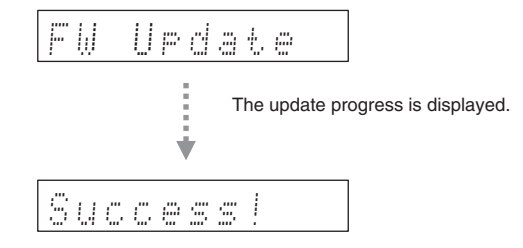

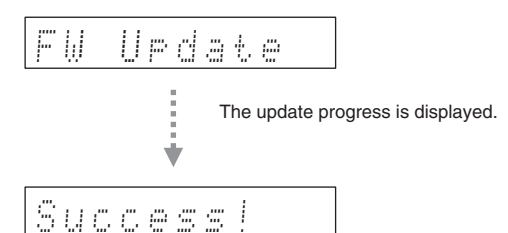

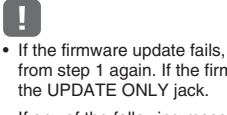

The USB flash drive does not contain the firmware data. Use a PC to properly save the firmware data to

There is a problem with the data stored on the USB flash drive. Use a PC to confirm data on the USB